## **Elektronický Individuální studijní plán PhD. studentů – návod**

## **Školitel**

V případě, že Váš doktorand založil v SIS svůj elektronický individuální studijní plán (ISP), budete o této události informováni mailem. Pro platnost tohoto ISP musí školitel plán okomentovat a předat k schválení OR příslušného oboru.

## 1. Přihlášení do SIS

Na adrese <https://is.cuni.cz/studium> se přihlásíte do SIS svým loginem, případně pomocí UKČO (číslo na průkazce pod fotografií). V případě problémů kontaktujte správce SISu ing. Křikavovou ([lenka.krikavova@lfp.cuni.cz,](mailto:lenka.krikavova@lfp.cuni.cz) tel :606690313), případně referentku Oddělení pro vědu a výzkum Ing. Vyzrálovou [\(daniela.vyzralova@lfp.cu](http://www.lfp.cuni.cz/Karty/Zamkonta/)ni.cz, 377593466).

Pokud jste zároveň čle[nem Oborové rady či používáte](mailto:daniela.vyzralova@lfp.cuni.cz) SIS i pro jinou práci, **je nutné pro schválení plánu z pozice školitele přihlásit se v roli "Učitel" na naší fakultě LFP.** 

2. V SIS zvolíte aplikaci **Individuální studijní plán PhD. Studentů.** Objeví se obrazovka, která umožňuje v případě velkého počtu studentů, vybrat si jen studenty jednoho oboru, či jen studenty s již založeným plánem. Po případném nastavení filtru (ale obvykle není nutné), stiskněte "Hledat"

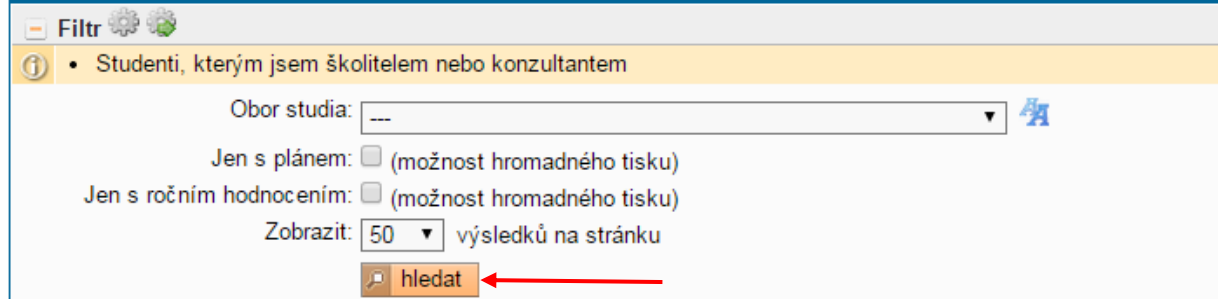

Zobrazí se výčet všech Vašich studentů PhD, u těch, kteří mají již plán založen, je ikona pro náhled tištěné verze plánů **A** a okomentování a schválení plánu **a**. V pravých sloupcích je vyznačeno v jakém stavu se ISP nachází. U studenta, u kterého chcete s plánem pracovat, zvolte ikonu  $\Box$ .

Zobrazí se jednotlivé části plánu studenta, kdy lze pomocí znamének " +" zobrazovat detail jednotlivých částí či naopak pomocí "-"zase skrývat.

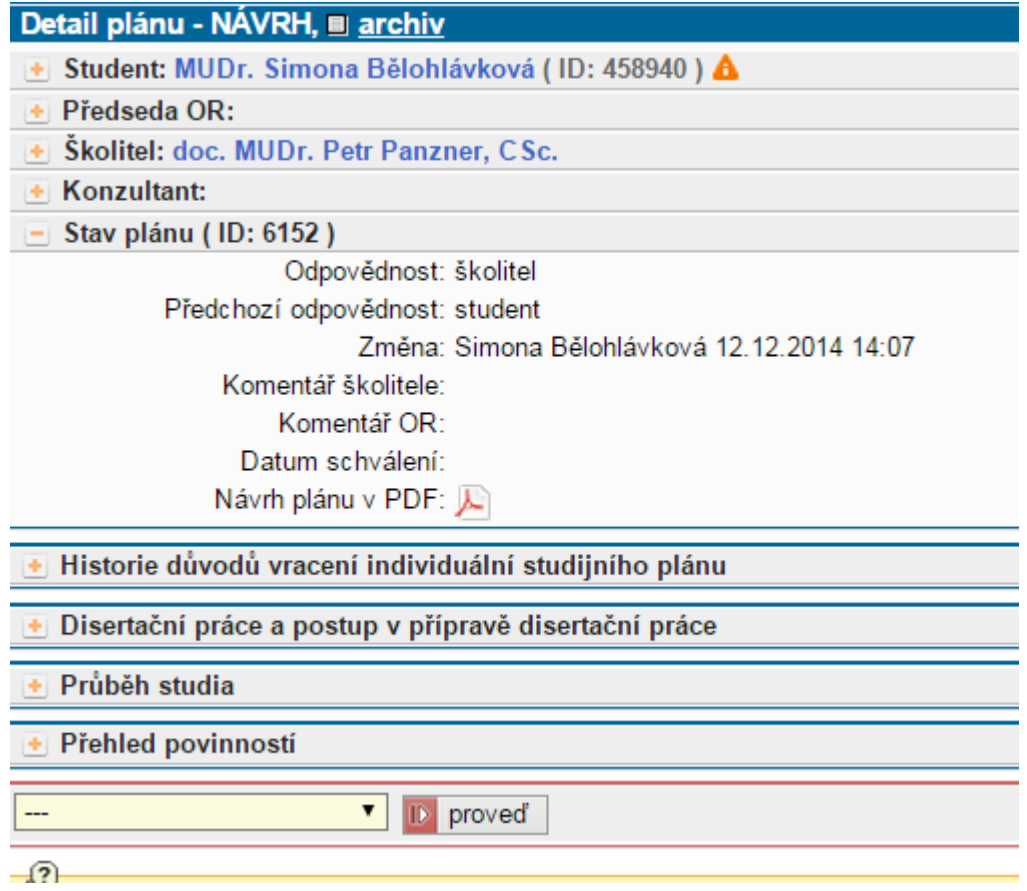

Pomocí rolovacího menu v dolní části obrazovky může školitel vybrat komentovat návrh a v textovém poli přidat komentář, který se následně zobrazí v části hlavičky Stav plánu. Je-li třeba vrátit návrh plánu studentovi k přepracování, případně doplnění, zvolí školitel nabídku vrátit plán studentovi a do textového okna vyplní pokyny studentovi. Tento text se následně zobrazuje v posledním oddíle hlavičky (Historie důvodů vracení individuálního studijního plánu). Posledním krokem je vždy předání návrhu plánu oborové radě k evaluaci (postoupit plán oborové radě), před předáním je nutné návrh nejprve okomentovat.

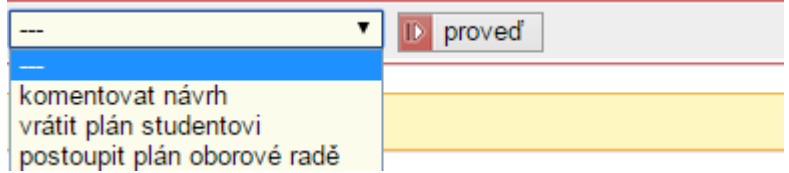